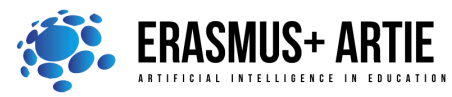

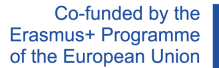

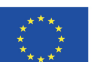

# **TITLE:** Programing a robot - line following

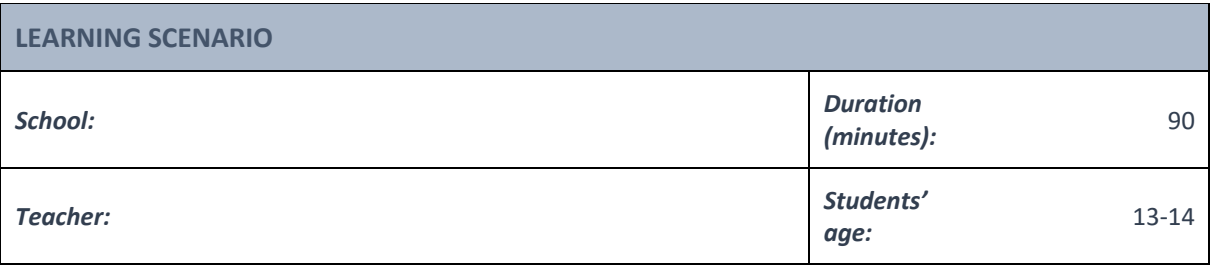

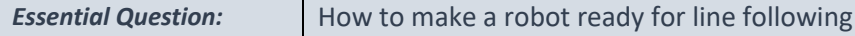

#### *Topics:*

• Programing robot for line following using a visible light camera, an infrared thermal imager and other detection instruments

#### *Aims:*

• To learn how to program a robot for line following

### *Outcomes:*

• Knowing how to code a robot for line following

### *Work forms:*

• work in pairs, group work

#### *Methods:*

• presentation, talk, discussion, interactive exercise

# **ARTICULATION**

# **Course of action (duration in minutes)**

### **INTRODUCTION**

We have learned how to program robots to be able to track ad follow objects in the previous lesson. Make sure your students understand everything from the last class and are ready for the next step. Let's now learn how to track and follow the line.

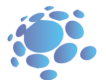

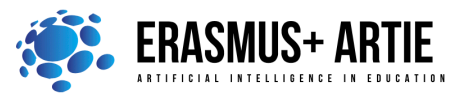

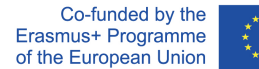

## **MAIN PART**

**Line tracking** refers to the process of object moving along a designated route. A fully functional line tracking robot uses a mobile robot as a carrier, a visible light camera, an infrared thermal imager and other detection instruments as a load system, a multi-field information fusion of machine vision, electromagnetic field, GPS and GIS as a navigation system for autonomous movement and tracking of the robot, and an embedded computer as a software and hardware development platform for the control system.

## **Line tracking sensors**

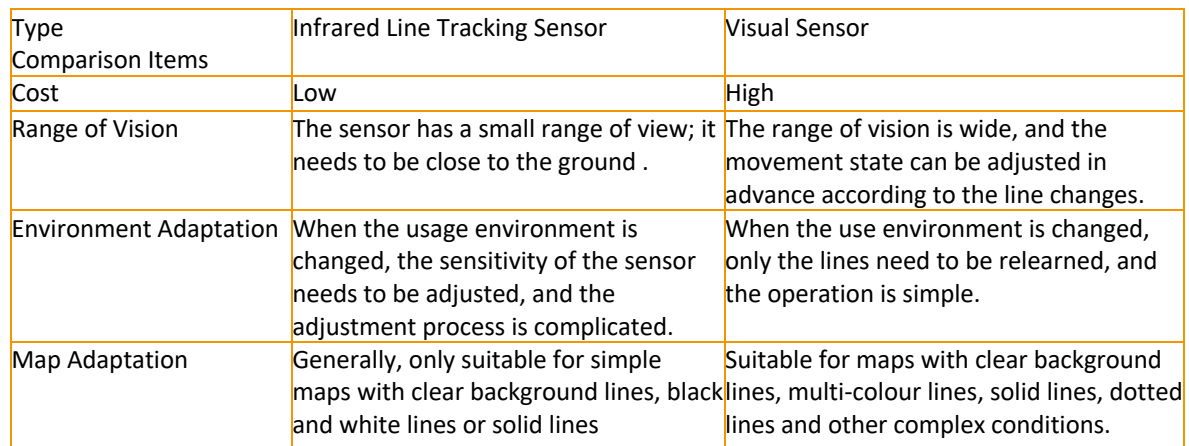

# **HuskyLens line tracking algorithm**

HuskyLens line tracking function is based on Pixy, an open-source project of Carnegie Mellon University. Pixy's algorithm can recognize the colour of pictures. Its basic idea is to use the colour space to remove the background no users are interested in and extract the foreground (such as lines).

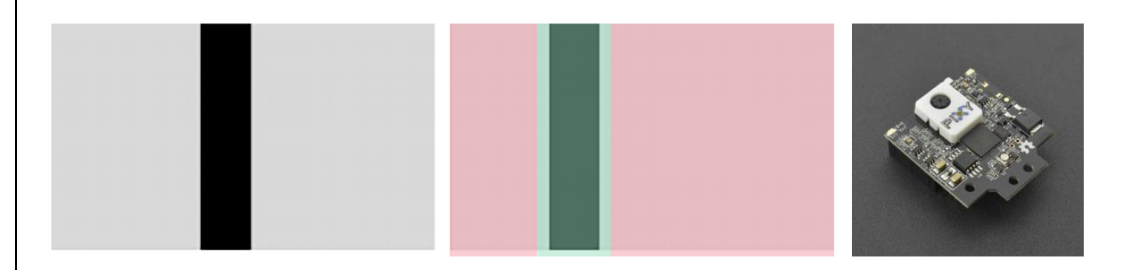

How can ARTIEbot follow the black line on the tracking map (which has black lines on white ground)? In fact, we only need to know the relative position of ARTIEbot to the black line. Basically, we have following three situations:

- 1. When ARTIEbot is on the right side of the black line, ARTIEbot should turn left
- 2. When ARTIEbot is in centre, aligned with the black line, ARTIEbot should go straight
- 3. When ARTIEbot is on the left side of the black line, ARTIEbot should turn right

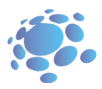

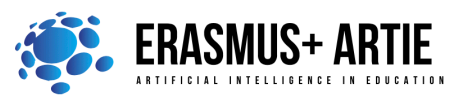

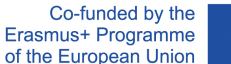

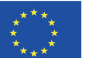

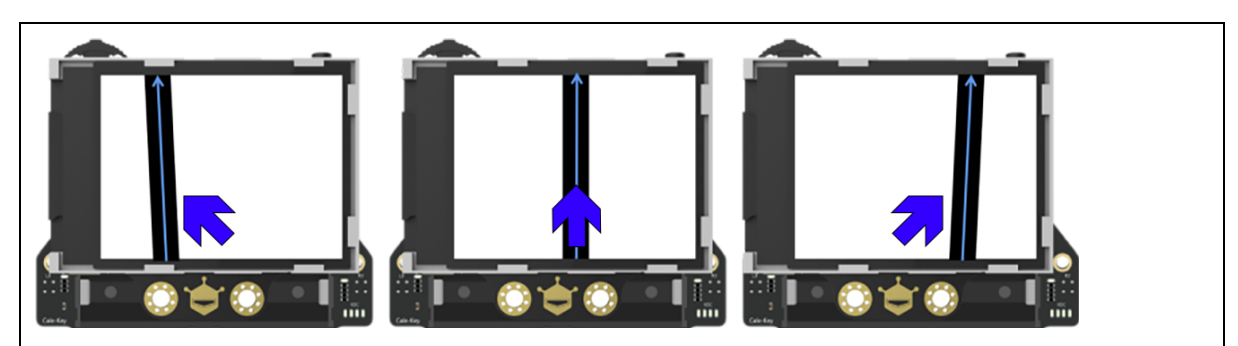

## **Implementation**

The resolution of HuskyLens screen is 320×240. The O point in the upper left corner of the screen is the origin of the screen's coordinates (0, 0), the horizontal right direction is the positive direction of the X axis, and the vertical down direction is the positive direction of the Y axis, so the coordinates in the lower right corner of the screen are (320, 240).The dotted orange line in the above picture is the central axis of the screen, and the x value of this line is 160. The black line in the screen bellow is the map line "seen" by HuskyLens camera. The blue arrow is the line direction calculated by HuskyLens. The starting point coordinates of the blue arrow are  $(x1, y1)$  and the ending point coordinates are  $(x2, y2)$ .

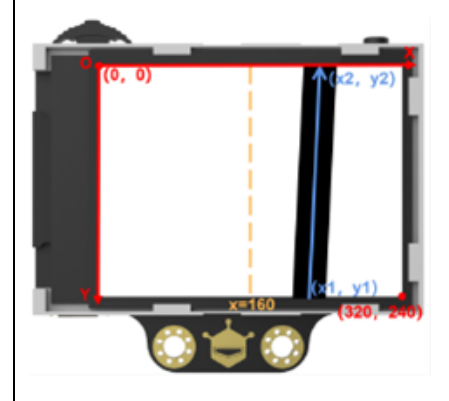

To make it simple - we only need to know the starting point (x1) of the blue arrow relative to the central axis (x=160) to implement line tracking.

This function can track lines of specified colours and make path prediction. The default setting is to track lines of only one colour and this project will use **one colour line tracking**.

## **Camera Settings**

**Step 1:** Dial the function button to the left or right until the word "Line Tracking" is displayed at the top of the screen.

**Step 2:** Long press the function button to enter the parameter setting of the line tracking function. **Step 3**: Dial the function button right or left until "Learn Multiple" is selected, then short press the function button, and dial it to the left to turn off the "Learn Multiple" switch, that is, the square icon on the progress bar is turned to the left. Then short press the function button to complete this parameter.

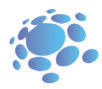

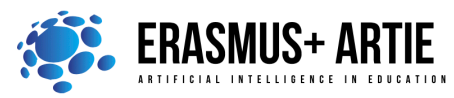

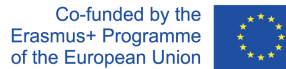

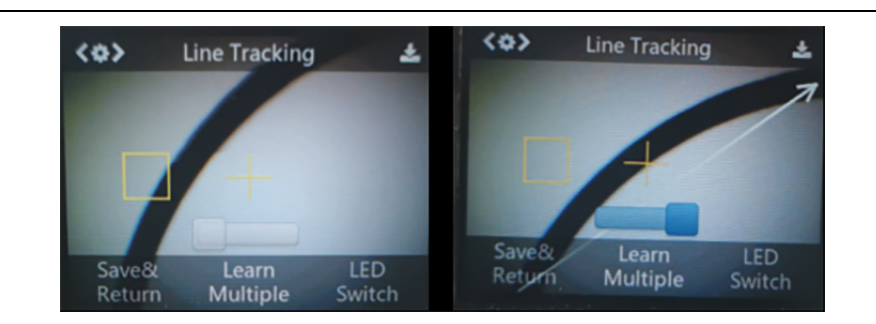

**Step 4:** You can also turn on the LED by setting "LED Switch". This is very useful in the dark environment. Referring to the above method, turn on the "LED Switch".

**Step 5:** Dial the function button to the left until "Save & Return" is selected, and short press the function button to save the parameters and it will return automatically.

### **Learning and Tracking**

Line Learning: Point the "+" symbol at the line, then point the orange box at the background area. It is recommended that no other lines are on the screen. Try to keep HuskyLens parallel to the target line;HuskyLens will automatically detect the line and a white arrow will appear. Then short press the "learning button" and the white arrow turns into a blue arrow.

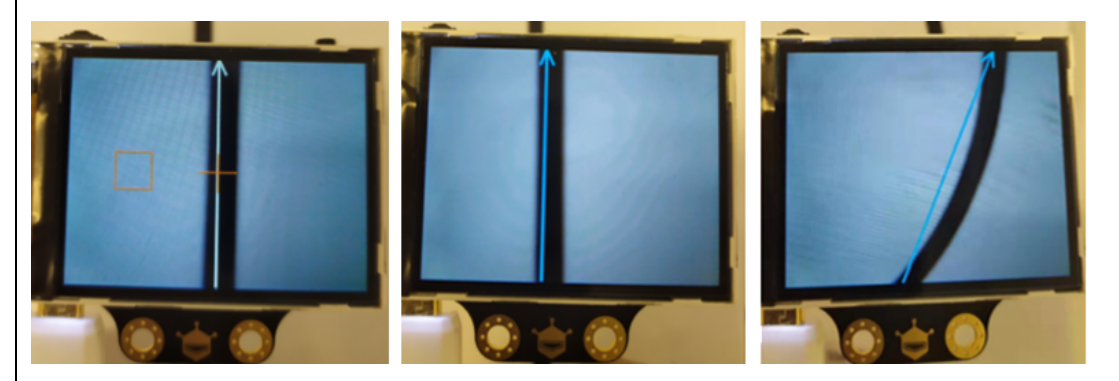

- When learning the line, we need to adjust the position of HuskyLens to be parallel to the line.
- HuskyLens can learn line in any colour that have an obvious colour contrast to background, but this line must be monochrome to keep line tracking process stable.
- HuskyLens can learn and track multiple lines with different line colours, but any of these lines must be monochromatic and in visible contrast against the background. In this example we will use black line (black insulation tape on white background such is paper or white MDF).
- The visibility of the line depends much on the ambient light. When following the line, please try to keep the ambient light as stable as possible and use HuskyLens LED if necessary.

Open your Mind+ and load extensions.

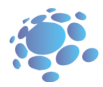

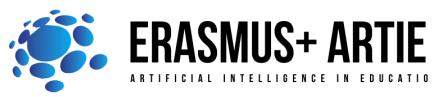

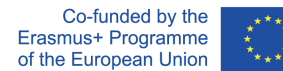

Open your Mind+ and load extensions. **When using the micro:Maqueen plus robot, make sure that you select the right version (V1 or V2)**.

Rename **my float variable** to **x**. Right click on variable -> Rename numeric variable.

#### **Algorithm**

- Read x2 (or x endpoint) from HuskyLens Line tracking function it is the ending point of the blue arrow
- If the black line is on the left side of the screen (x1<150) ARTIEbot should turn left.
- If the black line is on the right side of the screen (x1>170) ARTIEbot should turn right.
- If the black line is in the middle of the screen (150 <= x1 <= 170) control ARTIEbot should go straight.

### **Option 1 - Line following with Maqueen Plus**

Use this code:

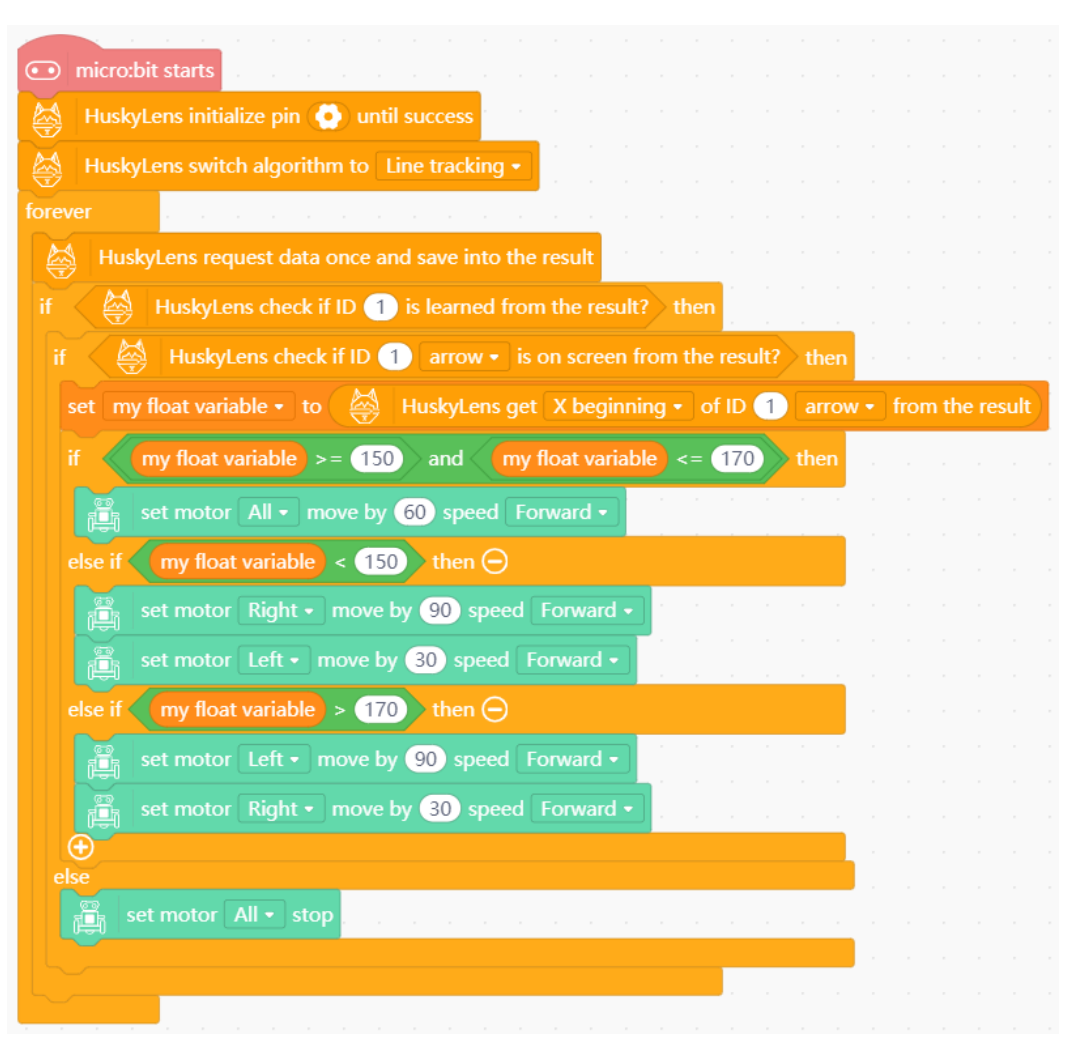

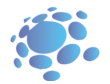

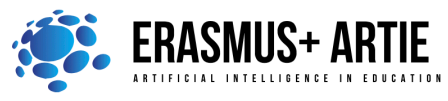

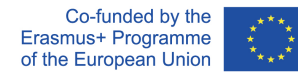

## **Option 2 - Line following with Arduino (ArtieBot)**

First define blocks Drive and Stop as described in lesson Programming the robot. It is a good idea to put the often-used scripts in backpack and easily move them between projects.

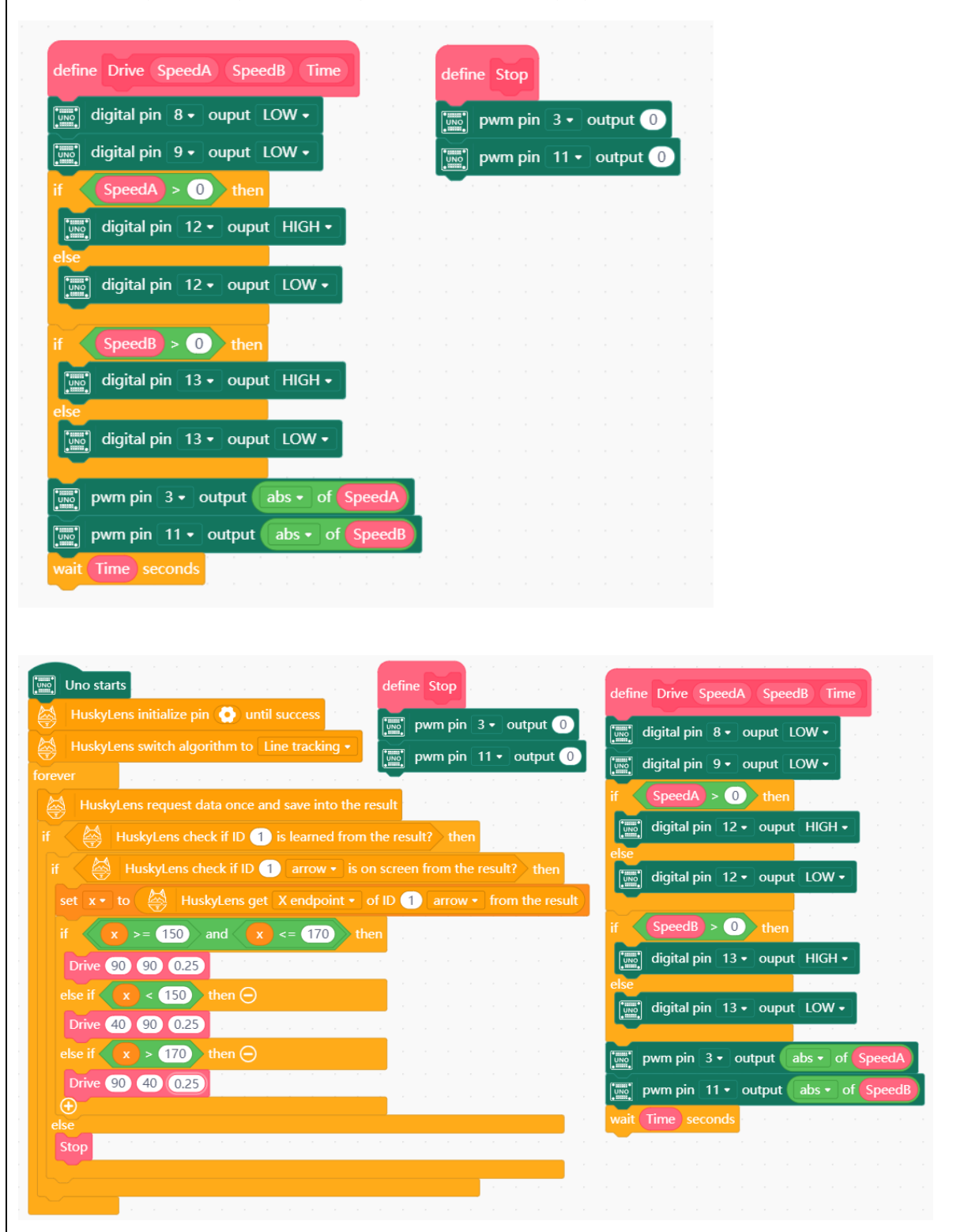

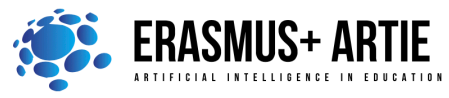

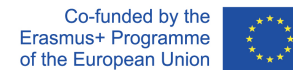

#### **Both options - Test your algorithm**

Prepare the white surface (paper or MDF) and use the insulation tape to make a line (see example below or make something similar).

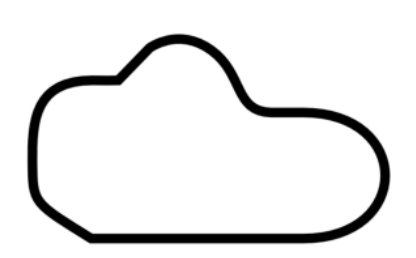

Upload the program to your robot, place the robot somewhere on the line and see how it moves. Does it follow the line?

Is the line being lost? Is there a way to deal with it?

The following hints will help you:

- Try changing the angle of camera

- Try to get **X beginning** of ID 1 arrow instead of X endpoint

Add fail-safe code using following hint:

- If a line is present and an arrow is detected, proceed to the arrow handling code and save the content of **x** variable to a new variable called **lastx**

- If line is lost and arrow is not detected, use **lastx** instead of **x** to reach the line again.

And finally the most important - apply the corrections to make the movement smooth by adjusting motors speed and time of driving. This algorithm analyses the position of x; it has 3 cases as on the picture below.

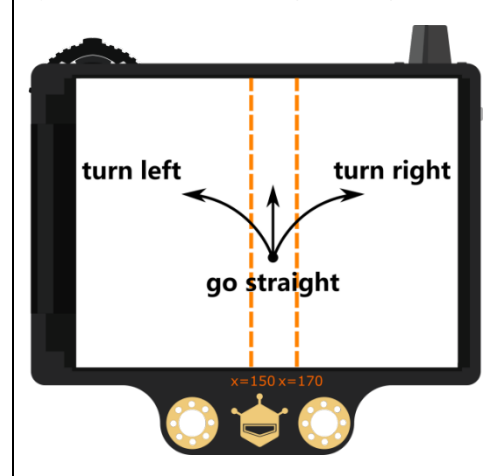

Can you optimize this algorithm for 5 cases or even 7 to make the movement smoother? See pictures below to get the idea how to do this.

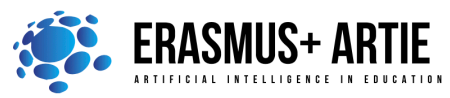

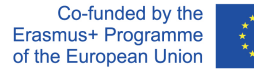

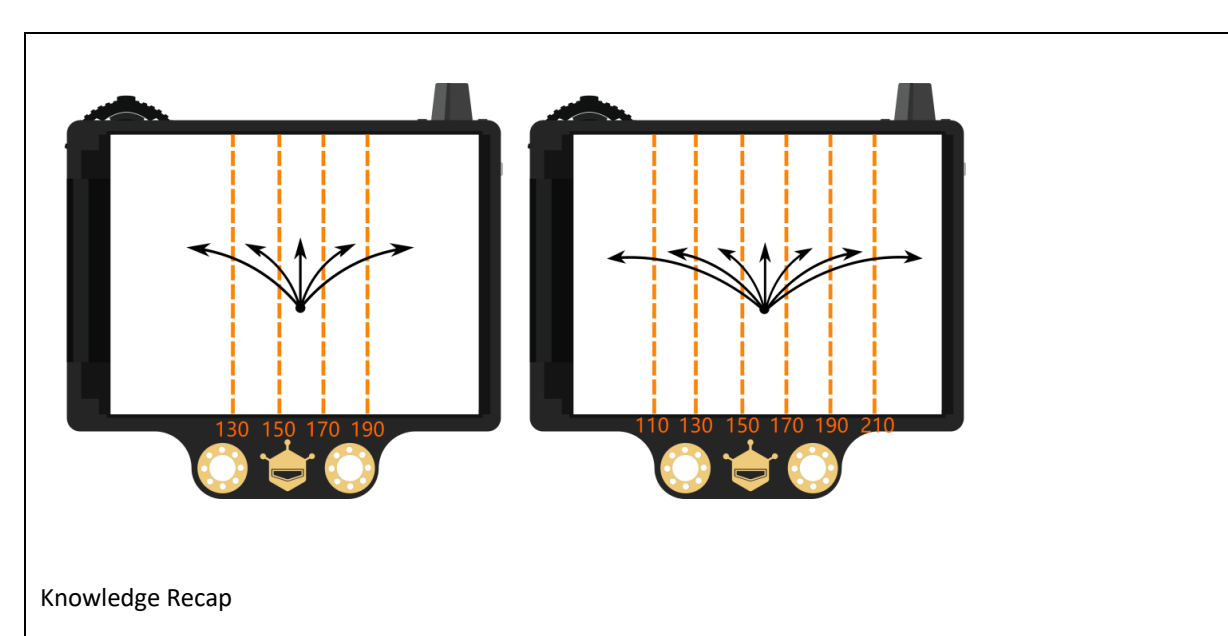

- 1. Understand the main principles of line tracking
- 2. Learn to apply HuskyLens line tracking function
- 3. Apply and optimize the line following algorithm

# **CONCLUSION**

As the name suggests, the line follower robot is an automated vehicle that follows a visual line embedded on the surface. This visual line is a path on which the line follower robot runs. Generally, it uses a black line on a white surface, or you can adjust it as a white line on a black surface.

Usually, beginners and students would get their first robotic experience with this type of robot.

In industries, giant line follower robots are used for assisting the automated production process. They are also used in military applications, human assistance purposes, delivery services, etc.

Now we understand the main principles of line tracking, and know how to apply HuskyLens line tracking function.

We also know how to apply and optimize the line following algorithm.

Discuss with your students the differences and similarities between object tracking and following and line tracking and following.

# Do the K.W.L. (**K**now, **W**ant, **L**earned) chart with your students.

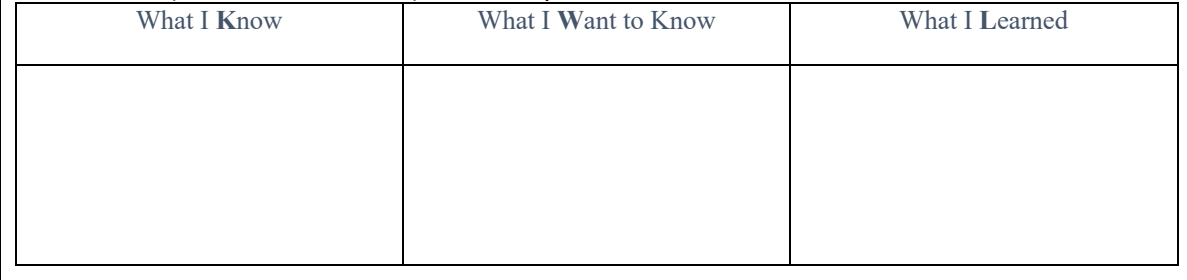

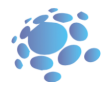

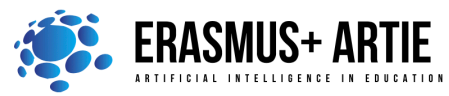

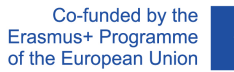

*presentation interactive exercise / simulation on the computer*

### *Methods Work forms*

*work in pairs group work*

# *Material:*

• http://mindplus.cc/download-en.html

## *Literature*

•

**PERSONAL OBSERVATIONS, COMMENTS AND NOTES**

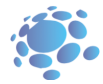